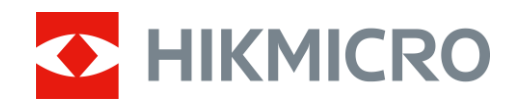

# Digitale dag- en nachtkijker ALPEX LRF 4K-serie

Gebruikershandleiding V5.5.72 202312

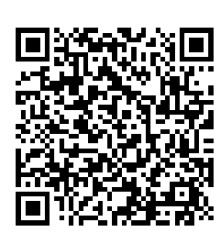

Contact

# **INHOUDSOPGAVE**

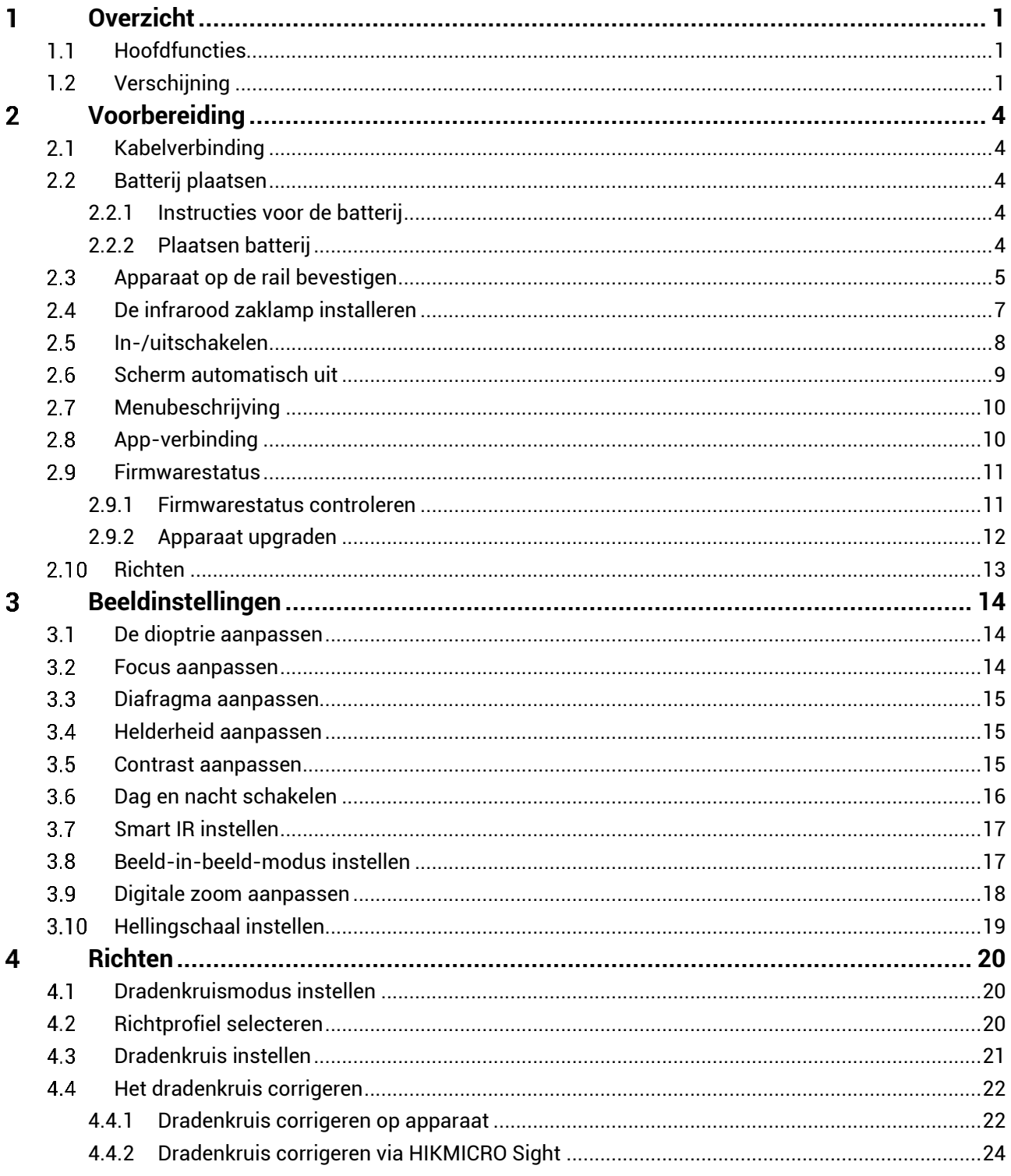

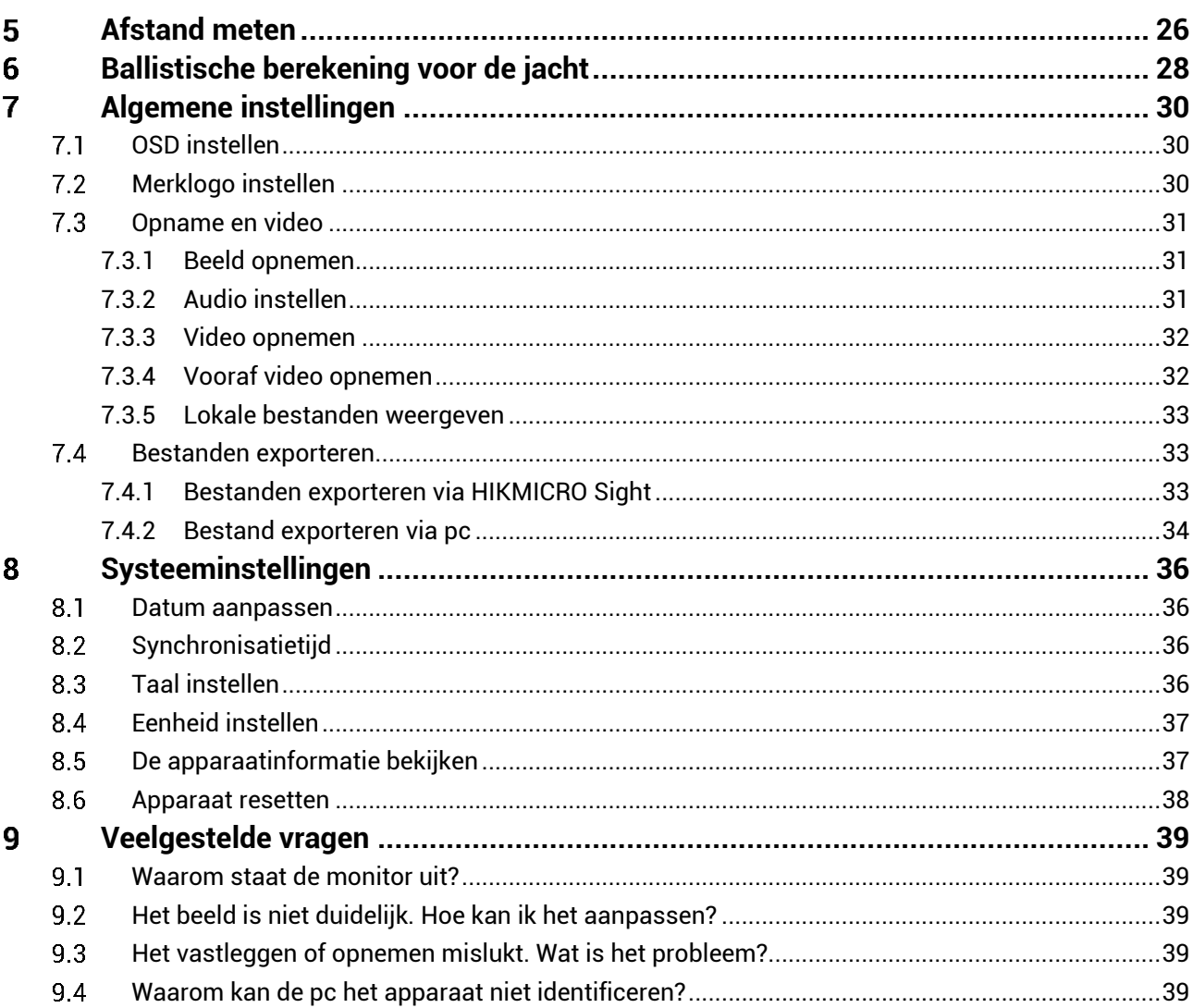

### <span id="page-3-0"></span>**Overzicht** 1

HIKMICRO ALPEX LRF 4K digitale dag- en nachtkijker werkt in alle soorten omgevingslicht. De geavanceerde 3840 x 2160 FHD-detector en het instelbaar diafragma van F1,2 tot 2,5 bieden overdag ultraheldere en levendige kleuren en 's nachts klassieke zwart-witweergave. Het apparaat heeft een extra nauwkeurige ingebouwde laserafstandsmetermodule en voldoet aan de behoeften van professionele jagers die een traditioneel ontwerp waarderen en technologische superioriteit nastreven. De kijker is geschikt voor de jacht, avontuur en het redden van dieren in het bos en in het veld.

#### <span id="page-3-1"></span>**Hoofdfuncties**  $1.1$

- **Afstandsmeting**: De ingebouwde laserafstandsmeter zorgt voor een precieze afstand tussen het doel en de waarnemingspositie.
- **Verstelbaar diafragma**: Met de diafragmaverstelring kunt u de grootte van het diafragma aanpassen aan diverse lichtomstandigheden.
- **Dag en nacht schakelen**: Met de dag-/nacht-/automatische modus kunt u het apparaat in verschillende omgevingen gebruiken.
- **Richten**: Met het dradenkruis kunt u snel en nauwkeurig op het doel richten. Zie *[Richten](#page-22-0)*.
- **Scherm automatisch uit**: Deze functie zorgt ervoor dat het apparaat in stand-bymodus/activatiemodus gaat door verandering van hoek. De functie maakt het scherm donkerder om energie te besparen en de batterij langer te laten meegaan.
- **Video geactiveerd door terugslag**: het apparaat kan automatisch beginnen met opnemen vóór activering van terugslag en stoppen na activering van terugslag.
- **App-verbinding**: Het apparaat kan momentopnames maken, video's opnemen en parameters instellen met de HIKMICRO Sight-app nadat u het via een hotspot met uw telefoon heeft verbonden.

#### <span id="page-3-2"></span> $1.2$ **Verschijning**

#### $|\mathbf{i}|$ **Opmerking**

- Het uiterlijk kan per model varië ren. Houd het eigenlijke product aan als referentie.
- De afbeeldingen in deze handleiding zijn uitsluitend ter illustratie. Houd het eigenlijke product aan als referentie.

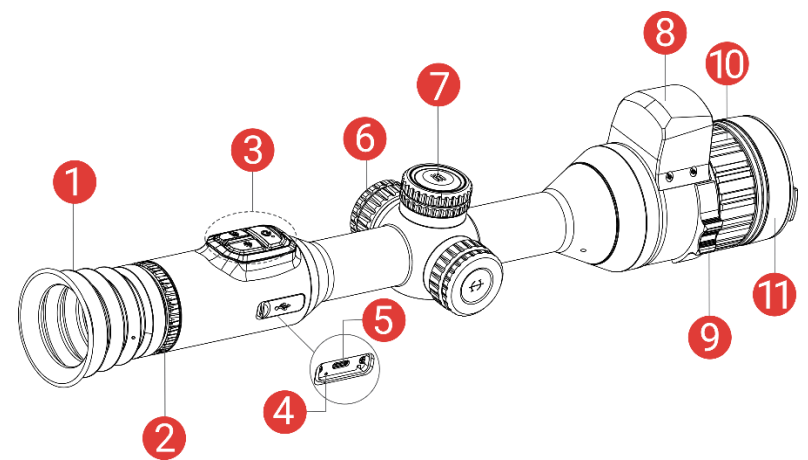

Afbeelding 1-1 Verschijning

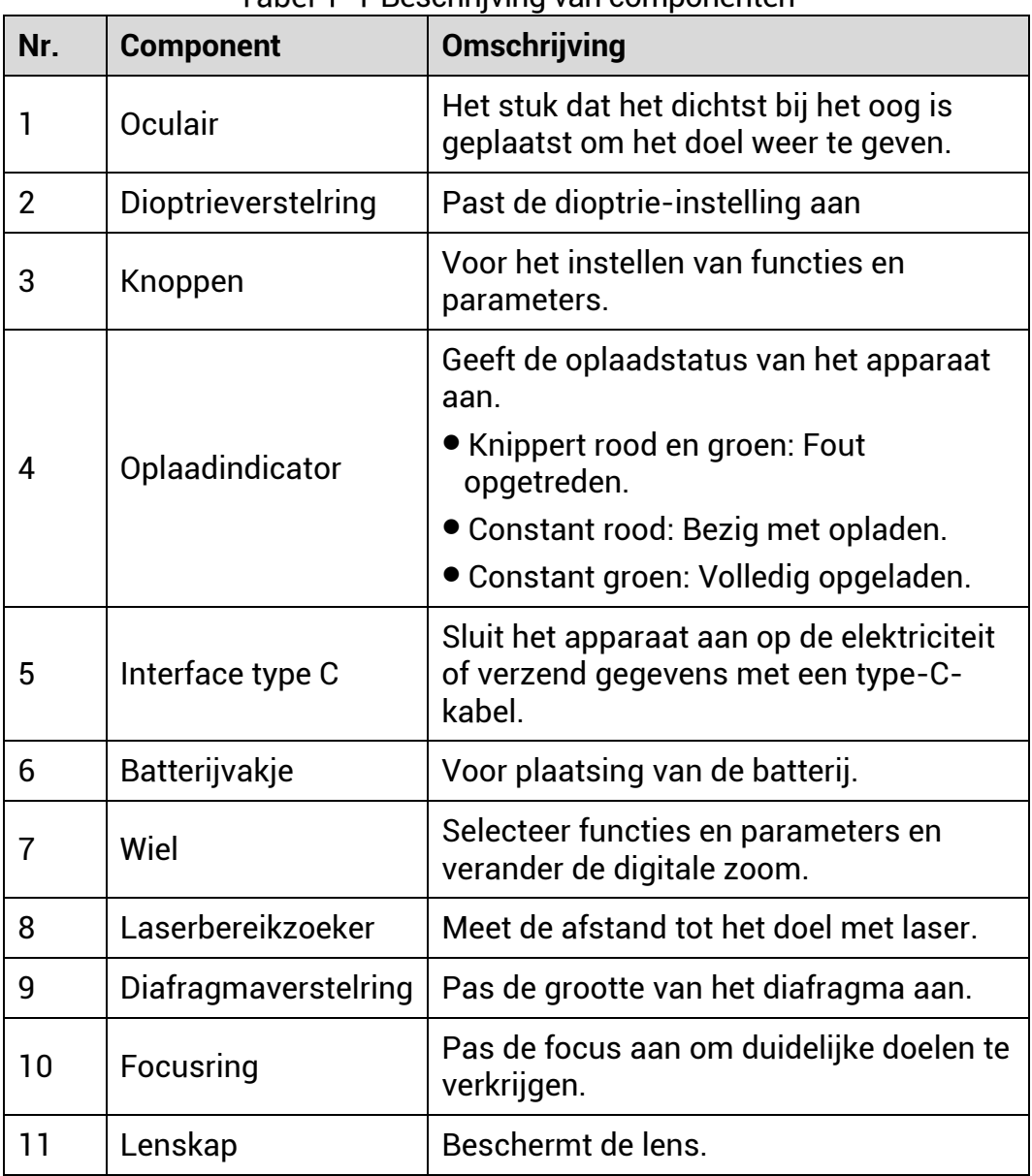

Tabel 1-1 Beschrijving van componenten

# **Toelichting van de knoppen**

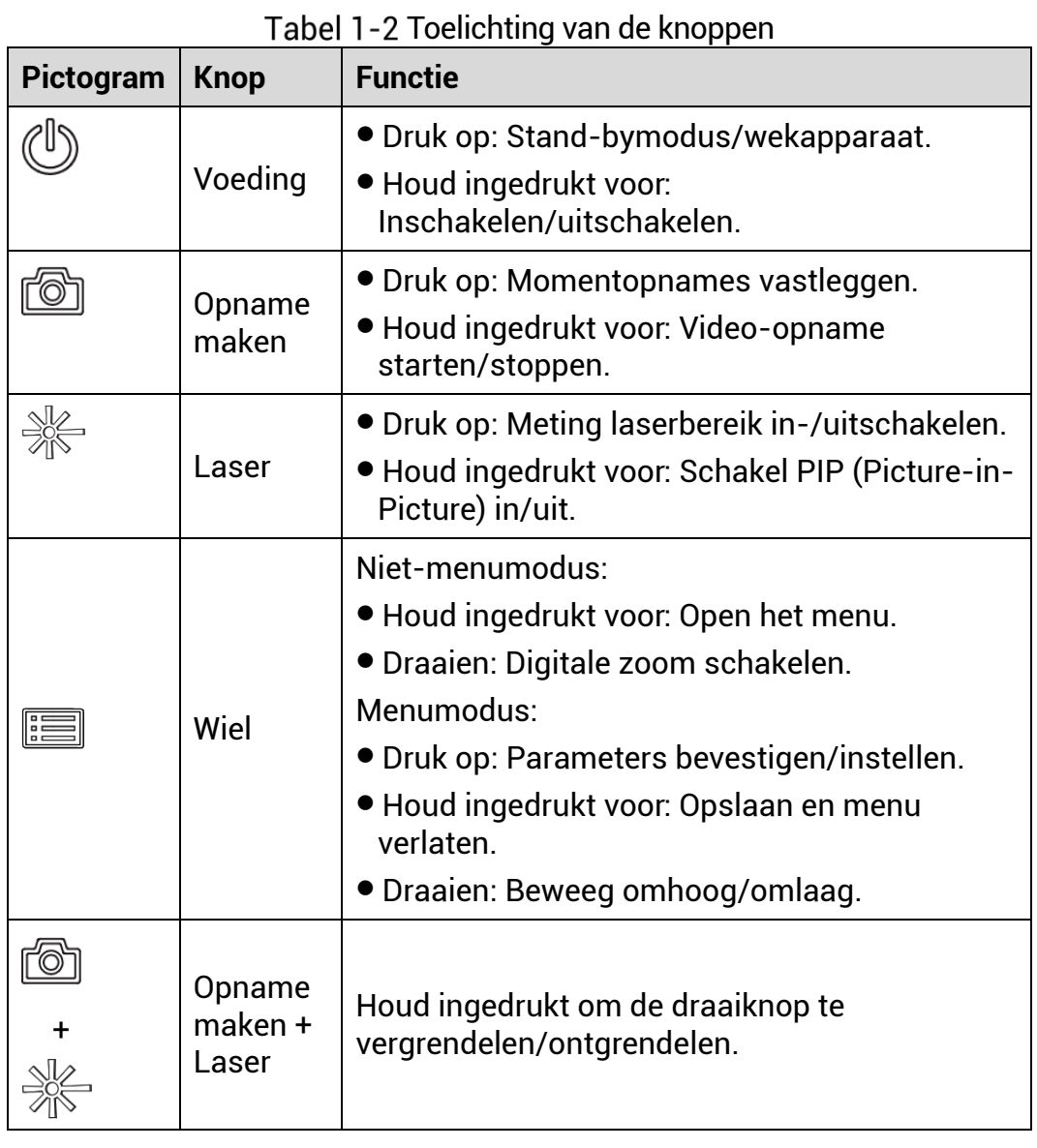

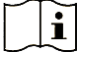

## **Opmerking**

- De voedingsindicator blijft stabiel rood wanneer het apparaat aan is.
- Als de functie Scherm automatisch uit is ingeschakeld en je drukt op

 $\mathbb{C}^{\mathbb{I}}$  om de stand-bymodus in te schakelen, kun je het apparaat ook kantelen of draaien om het te activeren. Raadpleeg *[Scherm](#page-11-0)  [automatisch uit](#page-11-0)* voor gedetailleerde handelingen.

### <span id="page-6-0"></span>**Voorbereiding**  $\overline{2}$

#### <span id="page-6-1"></span>**Kabelverbinding**  $2.1$

Sluit het apparaat en de stroomadapter aan met een type-C-kabel om het apparaat in te schakelen. U kunt ook het apparaat verbinden met een pc om bestanden te exporteren.

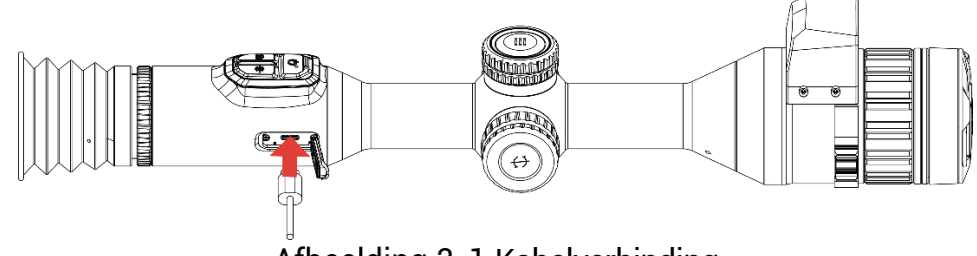

Afbeelding 2-1 Kabelverbinding

#### $\mathbf{r}$ **Opmerking**

Laad het apparaat langer dan 6 uur op vóór het eerste gebruik.

#### <span id="page-6-2"></span> $2.2$ **Batterij plaatsen**

#### <span id="page-6-3"></span> $2.2.1$ Instructies voor de batterij

- Verwijder de externe batterij als het apparaat lange tijd niet wordt gebruikt.
- De externe oplaadbare batterij is van het type 18650 en afmeting van de batterij moet 19 mm x 70 mm zijn. De nominale spanning is 3,6 V en de batterijcapaciteit is 3200 mAh.
- Het ingebouwde batterijtype is een herlaadbare lithium-ionbatterij en de afmetingen van de batterij moeten 23 mm x 67 mm zijn. De nominale spanning is 3,635 VDC en de batterijcapaciteit is 3350 mAh.

#### <span id="page-6-4"></span> $2.2.2$ **Plaatsen batterij**

Plaats de batterijen in het batterijvak.

### *Stappen*

Draai de batterijklep naar links om deze los te maken.

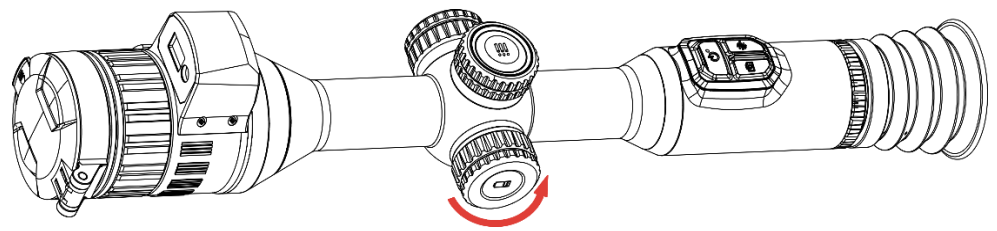

Afbeelding 2-2 De klep losmaken

Plaats de batterij in het batterijvak met de plus-markering naar binnen.

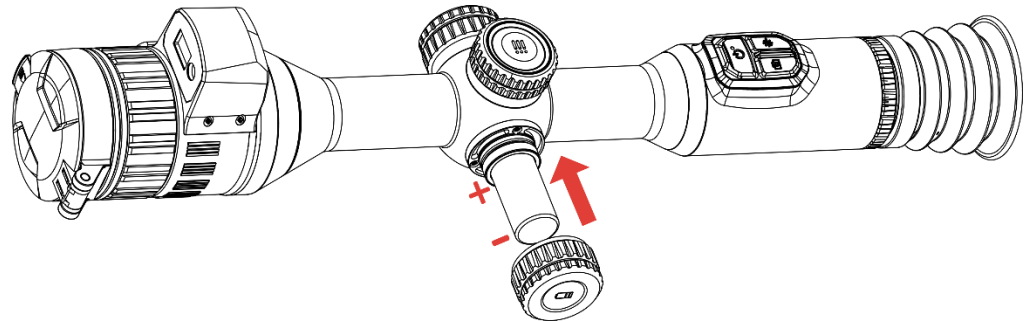

Afbeelding 2-3 Plaats de batterij

Draai de batterijklep naar rechts om deze vast te draaien.

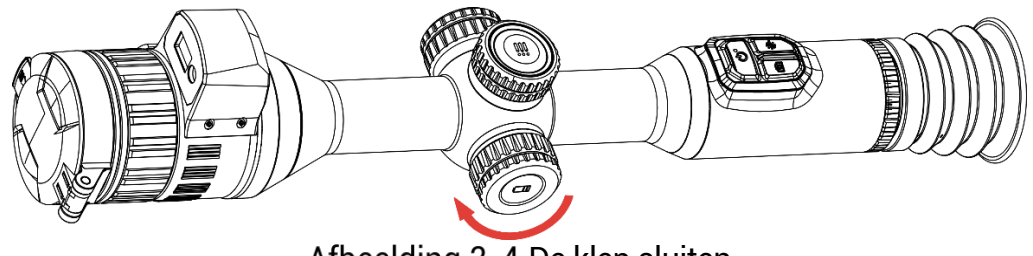

Afbeelding 2-4 De klep sluiten

#### <span id="page-7-0"></span> $2.3$ **Apparaat op de rail bevestigen**

## *Stappen*

Draai de ringdop los met een inbussleutel.

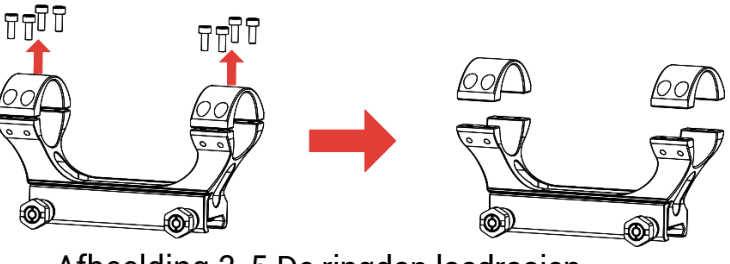

Afbeelding 2-5 De ringdop losdraaien

Plaats het apparaat in de onderste helft van de ring en lijn de bovenste gaten uit met de onderste gaten.

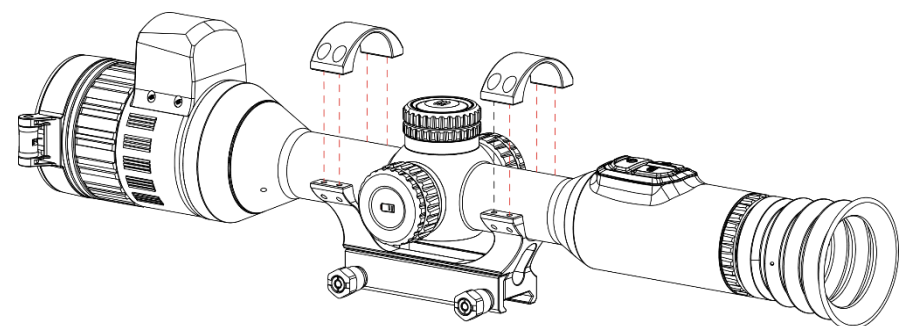

Afbeelding 2-6 Het apparaat in de ring plaatsen

Plaats de schroeven en draai ze vast.

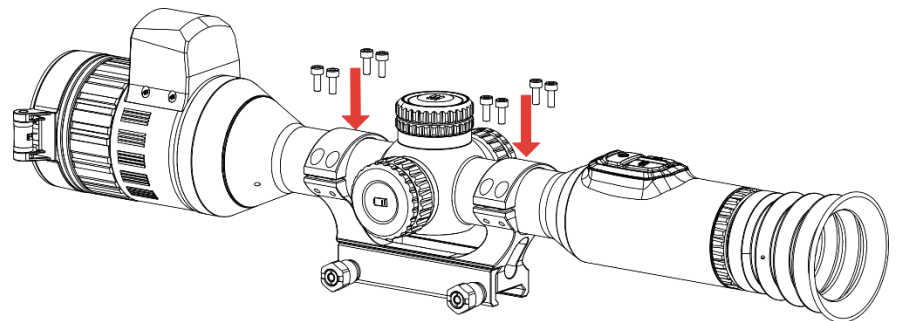

Afbeelding 2-7 De schroeven vastdraaien

Draai de schroeven op de onderste helft van de ring los.

![](_page_8_Figure_7.jpeg)

Afbeelding 2-8 De schroeven losdraaien

Bevestig de onderste helft van de ring aan de rail en draai de schroeven op de ring vast. Zorg ervoor dat het apparaat waterpas blijft.

![](_page_8_Picture_10.jpeg)

Afbeelding 2-9 De schroeven vastdraaien

#### $\left| \mathbf{i} \right|$ **Opmerking**

- De ring kan per model variëren. Raadpleeg het daadwerkelijke product.
- U dient de ring apart aan te schaffen.
- Gebruik een stofvrije doek om het onderstel van het apparaat en de rail te reinigen.

#### <span id="page-9-0"></span>**De infrarood zaklamp installeren**  $2.4$

### *Stappen*

Open de beugel van de infrarood zaklamp en plaats het apparaat erin.

![](_page_9_Picture_8.jpeg)

Afbeelding 2-10 De beugel van de infrarood zaklamp openen

Vergrendel de hendel door erop te drukken om de beugel te bevestigen, zoals weergegeven in de afbeelding.

![](_page_9_Figure_11.jpeg)

Afbeelding 2-11 De hendel vergrendelen

Draai het batterijklepje van de infrarood zaklamp linksom om deze te verwijderen en steek de infrarood zaklamp door de beugel. Draai vervolgens het batterijklepje van de infrarood zaklamp rechtsom om deze vast te zetten.

![](_page_10_Picture_1.jpeg)

Afbeelding 2-12 De infrarood zaklamp insteken

Draai de schroeven vast om de infrarood zaklamp te bevestigen.

![](_page_10_Figure_4.jpeg)

Afbeelding 2-13 De infrarood zaklamp bevestigen

#### $|\mathbf{i}|$ **Opmerking**

- Draai aan de hendel om de beugel van de infrarood zaklamp te verstellen. De hendel komt los als deze continu linksom wordt gedraaid. Draai de hendel rechtsom om deze te installeren.
- Zorg dat het antislippatroon van de hendel naar buiten wijst wanneer u op de hendel duwt.
- U dient de beugel van de infrarood zaklamp en de infrarood zaklamp apart aan te schaffen.

#### <span id="page-10-0"></span>**In-/uitschakelen**  $2.5$

### **Inschakelen**

Als het apparaat is aangesloten met een netsnoer of de batterij vol genoeg is, houdt u  $\circlearrowright$  ingedrukt om het apparaat in te schakelen.

### **Uitschakelen**

Wanneer het apparaat is ingeschakeld, houdt u  $\circlearrowright$  ingedrukt om het apparaat uit te schakelen.

#### $|{\bf i}|$ **Opmerking**

- Het uitschakelen wordt afgeteld wanneer u het apparaat uitschakelt. Druk op een willekeurige toets om het aftellen te onderbreken en het uitschakelen te annuleren.
- Automatische uitschakeling bij bijna lege batterij kan niet worden geannuleerd.

### **Auto uitschakelen**

U kunt de automatische uitschakeltijd instellen voor uw apparaat.

### *Stappen*

- 1. Houd de draaiknop ingedrukt om het menu te tonen.
- Ga naar **Geavanceerde instellingen** en selecteer **Algemene instellingen**.
- 3. Draai aan de draaiknop om  $\bigcup$  te selecteren en druk op de draaiknop om de interface voor de configuratie te openen.
- Draai aan de draaiknop om de gewenste tijd voor automatisch uitschakelen te selecteren en druk op draaiknop om te bevestigen.
- Houd de draaiknop ingedrukt om op te slaan en af te sluiten.

#### $|\mathbf{i}|$ **Opmerking**

- $\bullet$  Het batterijpictogram geeft de batterijstatus weer.  $\bullet$  betekent dat de batterij volledig is opgeladen,  $\Box$  betekent dat de batterij bijna leeg is en  $\Box$  betekent dat het opladen van de batterij abnormaal is.
- Wanneer wordt weergegeven dat de batterij bijna leeg is, laadt u deze op.
- De automatische uitschakeling wordt uitsluitend geactiveerd als het apparaat in de stand-bymodus staat en het apparaat niet is verbonden met de HIKMICRO Sight-app.
- Het aftellen voor automatisch uitschakelen begint opnieuw wanneer het apparaat weer in de stand-bymodus staat of wanneer het apparaat opnieuw wordt opgestart.

#### <span id="page-11-0"></span>**Scherm automatisch uit**  $2.6$

De functie Scherm automatisch uit maakt het scherm donkerder om energie te besparen en de batterij langer te laten meegaan.

### *Stappen*

- 1. Scherm automatisch uit inschakelen.
	- 1) Houd de draaiknop ingedrukt om het menu te tonen.
	- Ga naar **Geavanceerde instellingen** en draai aan de

draaiknop om te selecteren.

- Druk op de draaiknop om het automatisch uitschakelen van het scherm in te schakelen.
- Houd de draaiknop ingedrukt om de instellingen op te slaan en af te sluiten.

### U kunt een van de volgende methoden gebruiken om de standbymodus in te schakelen wanneer het scherm is ingeschakeld:

- Kantel het apparaat meer dan 70° naar beneden.
- Draai het apparaat meer dan 75° horizontaal.
- Houd het apparaat stil en beweeg het niet gedurende 5 minuten.
- U kunt een van de volgende methoden gebruiken om het apparaat te activeren wanneer het scherm is uitgeschakeld:
	- Kantel het apparaat omlaag van 0° tot 60° of omhoog.
	- Draai het apparaat horizontaal van 0° tot 75°.
	- $\bullet$  Druk op  $\circlearrowright$  om het apparaat te activeren.

#### <span id="page-12-0"></span> $2.7$ **Menubeschrijving**

Houd in de liveweergave-interface de draaiknop ingedrukt om het menu weer te geven.

| $\langle$ $\frac{10}{10}$ / Zeroing |  |  |  |
|-------------------------------------|--|--|--|
| G                                   |  |  |  |
| $\rightarrow$                       |  |  |  |
|                                     |  |  |  |
| $\textcircled{\scriptsize{0}}$      |  |  |  |
| Ē                                   |  |  |  |
| 룖                                   |  |  |  |
| $1/3$                               |  |  |  |
|                                     |  |  |  |

Afbeelding 2-14 Menubeschrijving

#### <span id="page-12-1"></span> $2.8$ **App-verbinding**

Verbind het apparaat met de HIKMICRO Sight App via hotspot, daarna kunt u foto's maken, video's opnemen of parameters configureren op uw telefoon.

### *Stappen*

Zoek naar HIKMICRO Sight in de App Store (iOS-apparaat) of Google Play™ (Android-apparaat) of scan de QR-code om de app te downloaden en te installeren.

![](_page_13_Picture_3.jpeg)

![](_page_13_Picture_4.jpeg)

Android-systeem iOS-systeem

2. Houd de draaiknop ingedrukt om het menu te tonen.

Ga naar **Geavanceerde instellingen** en draai aan de draaiknop om

ඛ te selecteren.

- Druk op de draaiknop om de instellingsinterface te openen.
- Draai aan de draaiknop om **Hotspot** te selecteren. De hotspot-functie is ingeschakeld.
- Schakel het WLAN van uw telefoon in en maak verbinding met de hotspot.
	- Hotspotnaam: HIKMICRO\_serienr.
	- Hotspotwachtwoord: Serienr.
- Open de app en verbind uw telefoon met het apparaat. U kunt de interface van het apparaat op uw telefoon bekijken.

#### $\mathbf{i}$ **Opmerking**

- Het apparaat kan geen verbinding maken met de app als u meerdere keren een verkeerd wachtwoord invoert. Raadpleeg *[Apparaat resetten](#page-40-0)* om de instellingen van het apparaat te herstellen en maak opnieuw verbinding met de app.
- Het apparaat moet voor het eerste gebruik worden geactiveerd. Het standaardwachtwoord moet na de activering worden gewijzigd.

#### <span id="page-13-0"></span> $2.9$ **Firmwarestatus**

#### <span id="page-13-1"></span> $2.9.1$ **Firmwarestatus controleren**

### *Stappen*

Open de HIKMICRO Sight en verbind uw apparaat met de app.

Controleer of er een upgradeprompt op de interface apparaatbeheer staat. Als u geen upgradeprompt ziet, is de firmware up-to-date. Anders is de firmware niet up-to-date.

![](_page_14_Figure_2.jpeg)

Afbeelding 2-15 Firmwarestatus controleren

(Optioneel) Upgrade het apparaat als de firmware niet up-to-date is. Zie *[Apparaat upgraden](#page-14-0).*

#### <span id="page-14-0"></span>Apparaat upgraden  $2.9.2$

### **Apparaat upgraden via HIKMICRO Sight**

### *Stappen*

- Open de HIKMICRO Sight-app en verbind uw apparaat met de app.
- 2. Tik op de upgradeprompt om de interface voor de firmware-upgrade te openen.
- Tik op **Upgrade** om de upgrade te starten.

![](_page_14_Picture_11.jpeg)

### **Opmerking**

Het uitvoeren van de upgrade kan variëren als gevolg van app-updates. Gebruik de werkelijke app-versie ter referentie.

### **Apparaat upgraden via de pc**

### *Voordat u begint*

Schaf eerst het upgradepakket aan.

### *Stappen*

- Sluit het apparaat aan op uw computer met de kabel.
- Open de gevonden schijf, kopieer het upgradebestand en plak het in de rootdirectory van het apparaat.
- 6. Koppel het apparaat los van uw PC.
- Start het apparaat opnieuw op en het apparaat wordt automatisch geüpgraded. De voortgang van de upgrade wordt weergegeven in de hoofdinterface.

# **Voorzichtig**

Zorg er tijdens de overdracht van het upgradepakket voor dat het apparaat is verbonden met uw pc. Anders kan dit leiden tot het onnodig mislukken van de upgrade, beschadiging van de firmware, enz.

#### <span id="page-15-0"></span>**Richten** 2.10

U kunt het dradenkruis inschakelen om de positie van het doelwit te bekijken. Functies zoals Bevriezen en Zoom helpen om het dradenkruis nauwkeuriger af te stellen. Raadpleeg *[Richten](#page-22-0)* voor gedetailleerde instructies.

![](_page_15_Picture_5.jpeg)

Afbeelding 2-16 Richten

### <span id="page-16-0"></span>**Beeldinstellingen** 3

#### <span id="page-16-1"></span>**De dioptrie aanpassen**  $3.1$

### *Stappen*

- 1. Zet het apparaat aan.
- 2. Open de lenskap.
- Houd het apparaat vast en zorg ervoor dat het oculair uw oog bedekt.
- Verstel de dioptrieverstelring totdat de OSD-informatie of afbeelding duidelijk is.

![](_page_16_Figure_8.jpeg)

Afbeelding 3-1 De dioptrie aanpassen

### $|\mathbf{i}|$ **Opmerking**

Raak bij het verstellen van de dioptrie het oppervlak van de lens NIET aan om te voorkomen dat er vlekken op de lens achterblijven.

#### <span id="page-16-2"></span> $3.2$ **Focus aanpassen**

## *Stappen*

- 1. Zet het apparaat aan.
- 2. Houd het apparaat vast en zorg ervoor dat het oculair uw oog bedekt.
- Draai aan de focusring tot het beeld helder is.

![](_page_16_Picture_17.jpeg)

Afbeelding 3-2 Focus aanpassen

#### $\left| \mathbf{i} \right|$ **Opmerking**

Raak bij het scherpstellen het oppervlak van de lens niet aan om te voorkomen dat de lens vuil wordt.

#### <span id="page-17-0"></span> $3.3$ **Diafragma aanpassen**

### *Stappen*

- 1. Zet het apparaat aan.
- 2. Houd het apparaat vast en zorg ervoor dat het oculair uw oog bedekt.
- Draai aan de diafragmaverstelring om het diafragma te verstellen naar gelang de lichtomstandigheden.

![](_page_17_Picture_8.jpeg)

Afbeelding 3-3 Diafragma aanpassen

#### <span id="page-17-1"></span> $3.4$ **Helderheid aanpassen**

U kunt de schermhelderheid instellen in het menu.

### *Stappen*

- 1. Houd de draaiknop ingedrukt om het menu te tonen.
- 2. Draai aan de draaiknop om  $\frac{|\tilde{Q}|}{|\tilde{Q}|}$  te selecteren en druk op de draaiknop om te bevestigen.
- Draai de draaiknop om de helderheid aan te passen.
- Houd de draaiknop ingedrukt om de instellingen op te slaan en af te sluiten.

#### <span id="page-17-2"></span> $3.5$ **Contrast aanpassen**

### *Stappen*

Houd de draaiknop ingedrukt om het menu te tonen.

- 2. Draai aan de draaiknop om  $\overline{\mathbb{D}}$  te selecteren en druk op de draaiknop om te bevestigen.
- Draai aan de draaiknop om het contrast aan te passen.
- Houd de draaiknop ingedrukt om de instellingen op te slaan en af te sluiten.

#### <span id="page-18-0"></span> $3.6$ **Dag en nacht schakelen**

U kunt verschillende weergavemodi in verschillende scènes selecteren.

### *Stappen*

- 1. Houd de draaiknop ingedrukt om het menu te tonen.
- 2. Draai aan de draaiknop om  $\overline{\mathfrak{G}}$  te selecteren en druk op de draaiknop om te bevestigen.

Druk op de draaiknop om van weergavemodus te wisselen. Dag-, nachten automatische modi kunnen nworden geselecteerd.

 $\overline{\mathbb{Q}}$ : Dagmodus. U kunt deze modus overdag en in een heldere omgeving gebruiken.

![](_page_18_Picture_11.jpeg)

Afbeelding 3-4 Dagmodus

 $\mathcal{D}$ : Nachtmodus. U kunt deze modus 's nachts gebruiken.

![](_page_19_Picture_1.jpeg)

Afbeelding 3-5 Nachtmodus

- : Automatische modus. De dagmodus en nachtmodus schakelen automatisch in overeenstemming met de omgevingshelderheid.
- Houd de draaiknop ingedrukt om de instellingen op te slaan en af te sluiten.

#### <span id="page-19-0"></span>**Smart IR instellen**  $3.7$

Overbelichting van het beeld kan optreden in een te heldere omgeving. De Functie Slim IR helpt u bij het aanpassen van overbelichte beelden door de intensiteit van het infrarood licht te regelen, om het beeldeffect in de nachtmodus en donkere omgeving te verbeteren.

### *Stappen*

- 1. Houd de draaiknop ingedrukt om het menu te tonen.
- Ga naar **Geavanceerde instellingen** en draai aan de draaiknop om  $\Theta$ te selecteren.
- Druk op de draaiknop om de functie in te schakelen.
- Houd de draaiknop ingedrukt om de instellingen op te slaan en af te sluiten.

#### <span id="page-19-1"></span>**Beeld-in-beeld-modus instellen**   $3.8$

Houd in de liveweergave-interface  $\mathbb{M}$  ingedrukt om PIP in/uit te schakelen.

 Als het dradenkruis is ingeschakeld, is de PIP-weergave het detail van het dradenkruis.

 Als het dradenkruis niet is ingeschakeld, is de PIP-weergave het detail van het centrale gedeelte.

![](_page_20_Picture_2.jpeg)

![](_page_20_Picture_4.jpeg)

# **Opmerking**

Als de PIP-functie is ingeschakeld, zoomt alleen de PIP-weergave in bij het aanpassen van de digitale zoomverhouding.

#### <span id="page-20-0"></span>3.9 **Digitale zoom aanpassen**

Draai in de liveweergave-interface aan de draaiknop om de digitale zoom van het apparaat aan te passen.

### *Stappen*

- 1. Houd de draaiknop ingedrukt om het menu te tonen.
- Ga naar **Geavanceerde instellingen** en draai aan de draaiknop om  $(+)$

te selecteren.

- Druk op de draaiknop om de instellingeninterface te openen en draai aan de draaiknop om een zoommodus te selecteren.
	- **Meerdere**: De digitale zoomfactor kan worden ingesteld op 1x, 2x, 4x en 8x.
	- **Doorlopend**: De digitale zoomfactor kan continu worden ingesteld van 1,0x tot 8,0x.
- Houd de draaiknop ingedrukt om op te slaan en af te sluiten.
- Draai in de liveweergave-interface aan de draaiknop om de digitale zoom van het toestel te veranderen.

#### $\mathbf{F}$ **Opmerking**

Wanneer de digitale zoomverhouding wordt omgeschakeld, wordt links in de interface de werkelijke vergroting weergegeven (werkelijke vergroting = optische vergroting lens x digitale zoomverhouding). De optische vergroting van de lens is bijvoorbeeld 2,8x en de digitale zoomverhouding is 2x, en de werkelijke vergroting is 5,6x.

#### <span id="page-21-0"></span> $3.10$ **Hellingschaal instellen**

U kunt de hellingsschaal inschakelen om de hellingshoek van het apparaat in de liveweergave te bekijken.

### *Stappen*

- 1. Houd de draaiknop ingedrukt om het menu te tonen.
- Ga naar **Geavanceerde instellingen** en selecteer **Functie-instellingen**.
- Draai aan de draaiknop om te selecteren en druk op de draaiknop om de hellingsschaal in te schakelen.
- Houd de draaiknop ingedrukt om op te slaan en af te sluiten.

![](_page_21_Picture_10.jpeg)

Afbeelding 3-7 Hellingsschaal

### <span id="page-22-0"></span>**Richten**   $\blacktriangle$

#### <span id="page-22-1"></span>**Dradenkruismodus instellen**  $4.1$

U kunt een dradenkruismodus selecteren op basis van uw voorkeur en de situatie.

### *Stappen*

- 1. Houd de draaiknop ingedrukt om het menu te tonen.
- Ga naar **Geavanceerde instellingen** en draai aan de draaiknop om  $\overline{[0]}$  te selecteren.

- Druk op de draaiknop om de instellingeninterface te openen en draai aan de draaiknop om een dradenkruismodus te selecteren.
	- **Gecentreerd dradenkruis**: Deze modus centreert zich rondom het beeld wanneer u de digitale zoomverhouding wijzigt, waarbij de positie van het dradenkruis ongewijzigd blijft.
	- **Vast dradenkruis**: Deze modus centreert zich rondom het dradenkruis wanneer u de digitale zoomverhouding wijzigt.

Houd de draaiknop ingedrukt om op te slaan en af te sluiten.

#### $|\mathbf{i}|$ **Opmerking**

- De digitale zoomverhouding keert terug naar 1x wanneer u de dradenkruismodus wijzigt.
- Als u vast dradenkruis selecteert, kan de continue zoomverhouding worden ingesteld van 1,0x tot 8,0x.
- Als u gecentreerd dradenkruis selecteert, kan de continue zoomverhouding worden ingesteld van 2,0x tot 8,0x.

#### <span id="page-22-2"></span>**Richtprofiel selecteren** 42

U kunt de instellingen van het dradenkruis per situatie configureren en opslaan in richtprofielen.

### *Stappen*

1. Houd de draaiknop ingedrukt om het menu te tonen.

Ga naar **Geavanceerde instellingen** en draai aan de draaiknop om

 $\frac{1}{\sqrt{2}}$  te selecteren.

Draai aan de draaiknop om een richtprofiel te selecteren.

Houd de draaiknop ingedrukt om op te slaan en af te sluiten.

### *Resultaat*

De informatie over het dradenkruis wordt rechtsboven in de afbeelding weergegeven. B4-101yard betekent bijvoorbeeld dat u dradenkruis nr. 4 gebruikt in richtprofiel B en dat de ingestelde afstand 101 yard is.

![](_page_23_Figure_4.jpeg)

Afbeelding 4-1 Een dradenkruis gebruiken

#### $\lfloor \mathbf{i} \rceil$ **Opmerking**

Er zijn in totaal 5 richtprofielen en u kunt in elk richtprofiel 5 dradenkruizen configureren.

#### <span id="page-23-0"></span>**Dradenkruis instellen** 4.3

U kunt een dradenkruis selecteren in het huidige richtprofiel en parameters instellen zoals type, kleur en positie voor het dradenkruis.

### *Voordat u begint*

Selecteer eerst een richtprofiel.

### *Stappen*

1. Houd de draaiknop ingedrukt om het menu te tonen.

Ga naar **Geavanceerde instellingen** en draai aan de draaiknop om

E:) te selecteren. Druk op de draaiknop om de instellingsinterface te openen.

Selecteer **Richten** en druk op de draaiknop om te bevestigen. Draai aan de draaiknop om een dradenkruisnummer te selecteren. U kunt **UIT** selecteren om het dradenkruis uit te schakelen.

- Selecteer **Type** en druk op de draaiknop om te bevestigen. Draai de draaiknop om het type dradenkruis te selecteren. Er kunnen 10 typen dradenkruizen worden geselecteerd.
- Selecteer **Kleur** en druk op de draaiknop om te bevestigen. Draai aan de draaiknop om de kleur van het dradenkruis in te stellen.
- (Optioneel) Herhaal 3 tot 5 om andere dradenkruisen in dit richtprofiel in te stellen.

#### $|\tilde{\mathbf{i}}|$ **Opmerking**

Wanneer u het dradenkruisnummer verandert, verschijnt er een melding op de interface. Selecteer **OK** om de parameters voor het huidige dradenkruis op te slaan.

Houd de draaiknop ingedrukt om af te sluiten volgens de meldingen.

- **OK:** Sla de parameter op en verlaat.
- **ANNULEREN:** Afsluiten en de parameters niet opslaan.

#### $\lfloor \mathbf{i} \rfloor$ **Opmerking**

- Er kunnen 5 dradenkruisen in een richtprofiel worden geconfigureerd.
- Als de PIP-functie is ingeschakeld, kan het doel worden vergroot op de interface.
- Als u in de Zwartheet-modus en de Witheet-modus de kleur van het dradenkruis instelt op wit of zwart, worden de kleuren van het dradenkruis automatisch omgekeerd om beter op het doel te kunnen richten.

#### <span id="page-24-0"></span>**Het dradenkruis corrigeren**  $4.4$

Door het dradenkruis te corrigeren, kunt u met hoge nauwkeurigheid op het doel richten door de compensatie tussen het grote dradenkruis en het kleine dradenkruis te markeren. Functies zoals **Bevriezen** en **Zoom** helpen om het dradenkruis nauwkeuriger af te stellen.

#### <span id="page-24-1"></span>441 Dradenkruis corrigeren op apparaat

### *Voordat u begint*

Selecteer eerst een richtprofiel.

### *Stappen*

Houd de draaiknop ingedrukt om het menu te tonen.

- Ga naar **Geavanceerde instellingen** en draai aan de draaiknop om  $\bigoplus$  te selecteren. Druk op de draaiknop om de instellingsinterface te openen.
- Selecteer **Richten** en druk op de draaiknop om te bevestigen. Draai aan de draaiknop om een dradenkruis te selecteren dat u wilt corrigeren.
- Stel de afstand tot het doel in.
	- 1) Draai aan de draaiknop om <sup>4</sup>**Afstand** te selecteren.
	- Druk op de draaiknop om het nummer dat u wilt wijzigen, te selecteren.
	- Draai aan de draaiknop om het nummer te wijzigen en druk op de draaiknop om de instelling te voltooien.
- Selecteer **Zoom** en druk op de draaiknop om te bevestigen. Draai aan de draaiknop om de digitale zoomfactor in te stellen.
- 6. Richt op het doelwit en haal de trekker over. Lijn het dradenkruis uit met het trefpunt.
	- 1) Richt het grote dradenkruis op het doel.
	- 2) Selecteer **<sup>\*</sup> Bevriezen**. Druk op de draaiknop om de functie in te schakelen.
	- 3) Draai aan de draaiknop om de coördinaten in te stellen totdat het grote dradenkruis is uitgelijnd met het trefpunt. Druk op de draaiknop om de as te selecteren. Als u **X** selecteert, beweegt het dradenkruis naar links en rechts; als u **Y** selecteert, beweeg het dradenkruis omhoog en omlaag. Houd de draaiknop ingedrukt om het instellen te voltooien.

![](_page_26_Picture_1.jpeg)

Afbeelding 4-2 Bevriezen inschakelen

# $\mathbf{F}$

**Opmerking**

- Wanneer u het dradenkruisnummer verandert, verschijnt er een melding op de interface. Selecteer **OK** om de parameters voor het huidige dradenkruis op te slaan.
- Wanneer u de bevriesfunctie inschakelt in het dradenkruis, kunt u de positie van de cursor op een bevroren afbeelding aanpassen. Deze functie kan trillende beelden voorkomen.
- Houd de draaiknop ingedrukt om de instellingsinterface te verlaten volgens de meldingen.
	- **OK:** Sla de parameter op en verlaat.
	- **ANNULEREN:** Verlaat maar sla de parameters niet op.
- Haal de trekker nogmaals over om te controleren of het richtpunt is uitgelijnd met het trefpunt.
- (Optioneel) Herhaal 3 tot 8 om de positie in te stellen voor andere dradenkruisen in dit richtprofiel.

#### <span id="page-26-0"></span>Dradenkruis corrigeren via HIKMICRO Sight 442

U kunt het dradenkruis ook corrigeren via de HIKMICRO Sight-app.

### *Voordat u begint*

Installeer HIKMICRO Sight op uw telefoon.

### *Stap*

- 1. Open HIKMICRO Sight en verbind uw apparaat met de app.
- Tik op **Productinfo** en op **Richten** om de configuratie-interface te openen.
- Stel het dradenkruis in op het doel.
	- Synchroniseer de gegevens van het apparaat en selecteer een richtprofiel.
	- 2) Selecteer een dradenkruis dat u wilt corrigeren.
	- Voer het getal in om de afstand tot het doel in te stellen.
	- 4) Selecteer digitale zoomverhouding.
- Nadat de parameters met het apparaat zijn gesynchroniseerd, richt u op het doel en drukt u op de activator.
- Meet de afwijking van het trefpunt ten opzichte van het doel en voer het getal in om de positie van het dradenkruis aan te passen totdat het grote dradenkruis op één lijn ligt met het trefpunt.
- (Optioneel) Tik op **Volgende profiel** om de positie voor andere dradenkruizen in te stellen.

### *Resultaat*

De positie van het dradenkruis wordt opgeslagen en gesynchroniseerd met uw apparaat, zodat u deze op uw apparaat kunt bekijken.

#### $\mathbb{I}$ **Opmerking**

- Wanneer u de interface voor het instellen van het richten opent op uw app, keert het apparaat automatisch terug naar de liveweergave-interface.
- Het uitvoeren van het richten kan variëren als gevolg van app-updates. Gebruik de werkelijke app-versie ter referentie.

### <span id="page-28-0"></span>**Afstand meten** 5

Het apparaat kan de afstand tussen het doel en de waarnemingspositie met een laser meten.

### *Voordat u begint*

Houd bij het meten van de afstand de hand en de positie stil. Anders kan de nauwkeurigheid worden beïnvloed.

### *Stappen*

Houd de draaiknop ingedrukt om het menu te tonen.

Ga naar **Geavanceerde instellingen** en draai aan de draaiknop om

te selecteren. Druk op de draaiknop om de instellingsinterface te openen.

Draai aan de draaiknop om een continue laserbereikmodus te selecteren. Druk op de draaiknop om te bevestigen.

#### $\mathbf{r}$ **Opmerking**

Het apparaat kan de afstand continu meten en de meetduur kan worden geselecteerd. Het meetresultaat wordt elke seconde vernieuwd.

- Houd de draaiknop ingedrukt om de instelling op te slaan en terug te keren naar de liveweergave-interface.
- 5. Richt de cursor op het doel en druk erop  $\frac{1}{2}$  erop om de doelafstand te meten.

#### $\mathbf{F}$ **Opmerking**

- Druk op  $\frac{1}{2}$  in de liveweergave-interface om het vaststellen van het laserbereik uit te schakelen.
- De laserafstandsmeting kan niet ingeschakeld worden wanneer de batterij van het apparaat bijna leeg is.

### Resultaat

Het resultaat van de afstandsmeting wordt rechtsboven in beeld weergegeven.

### $\overline{\mathbf{v}}$ **Voorzichtig**

De laserstraling van het apparaat kan oogletsel en verbranding van de huid of brandbare stoffen veroorzaken. Zorg, voordat u de functie voor het meten van het laserbereik inschakelt, dat er zich geen mensen of brandbare stoffen voor de laserlens bevinden.

### <span id="page-30-0"></span>**Ballistische berekening voor de jacht** 6

De ballistische berekening geeft u een betere ervaring onder diverse omstandigheden. Bij de berekening zijn meerdere parameters vereist om de nauwkeurigheid en flexibiliteit van het gebruik te garanderen.

### *Voordat u begint*

- Zorg dat de schakelaar **Ballistische berekening** aan staat.
- Zorg dat het dradenkruis ingeschakeld is.
- Zorg dat u het richten heeft voltooid.

### *Stappen*

1. Houd de draaiknop ingedrukt om het menu te tonen.

Ga naar **Geavanceerde instellingen** en draai aan de draaiknop om

te selecteren. Druk op de draaiknop om de instellingsinterface te openen.

- Draai aan de draaiknop om **Ballistisch profiel** te selecteren en druk op de draaiknop om van profiel te wisselen. U kunt de instellingen in de betreffende profielen configureren en opslaan.
- Draai aan de draaiknop om de volgende parameters te selecteren en druk op de draaiknop om de gegevens in te voeren.
	- Beginsnelheid: De snelheid varieert onder verschillende omstandigheden.
	- Richtbereik: Het bereik waarop u het apparaat heeft gericht.
	- Ballistische coëfficiënt: De maatstaf voor het vermogen om luchtweerstand te overwinnen.
	- Vizierhoogte: De afstand tussen de boorgat en het midden van de lens.
	- Hoogte: Stel deze in op uw normale hoogte.
	- Temperatuur: Stel deze in op uw normale temperatuur.
- Druk op de draaiknop om van cijfer te wijzigen en draai aan de draaiknop om het getal te wijzigen.
- Houd de draaiknop ingedrukt om op te slaan en af te sluiten.
- 7. Richt de cursor op het doel en druk erop  $\frac{1}{2}$  erop om de doelafstand te meten. Het scherm toont het aanbevolen richtpunt  $\times$  en de valafstand in de rechterbovenhoek van de interface.

![](_page_31_Picture_1.jpeg)

(Optioneel) Herhaal de bovenstaande stap om de afstand aan te passen.

![](_page_31_Figure_3.jpeg)

- Er kunnen 5 ballistische profielen worden opgeslagen.
- Hoe meer parameters u opgeeft, hoe nauwkeuriger het aanbevolen richtpunt zal zijn.
- De valafstand heeft betrekking op de invoerparameters. Neem de daadwerkelijke situatie in overweging.

### <span id="page-32-0"></span>**Algemene instellingen** 7

#### <span id="page-32-1"></span>**OSD instellen**  $7.1$

Deze functie kan de OSD-gegevens op de liveweergave-interface tonen of verbergen.

### *Stappen*

- 1. Houd de draaiknop ingedrukt om het menu te tonen.
- 2. Ga naar **Geavanceerde instellingen** en selecteer **Functie-instellingen**.
- 3. Draai aan de draaiknop om **USU** te selecteren en druk op de draaiknop om de interface voor OSD-instellingen te openen.
- Draai aan de draaiknop om **Tijd**, **Datum** of **OSD**, te selecteren en druk op de draaiknop om de geselecteerde OSD-informatie in of uit te schakelen.
- Houd de draaiknop ingedrukt om op te slaan en af te sluiten.

![](_page_32_Picture_10.jpeg)

Als u **OSD** uitschakelt, wordt alle OSD-informatie in de liveweergave niet getoond.

#### <span id="page-32-2"></span> $7.2$ **Merklogo instellen**

U kunt een merklogo toevoegen aan de liveweergave-interface, momentopnames en video's.

### *Stappen*

- 1. Houd de draaiknop ingedrukt om het menu te tonen.
- Ga naar **Geavanceerde instellingen** en selecteer **Functie-instellingen**.
- 3. Draai aan de draaiknop om  $\overline{\mathcal{L}}$  te selecteren.
- Druk op de draaiknop om **Merklogo** in te schakelen.
- Houd de draaiknop ingedrukt om de instellingen op te slaan en af te sluiten.

Resultaat

Het merklogo wordt linksonder in het beeld weergegeven.

![](_page_33_Picture_3.jpeg)

Afbeelding 7-1 Weergave merklogo

#### <span id="page-33-0"></span> $7.3$ **Opname en video**

#### <span id="page-33-1"></span>**Beeld opnemen**  $7.3.1$

Druk in de liveweergave-interface op  $\circled{2}$  om een foto te maken.

![](_page_33_Picture_8.jpeg)

# **Opmerking**

- Wanneer de opname slaagt bevriest het beeld gedurende 1 seconde en verschijnt er een melding op het scherm.
- Voor het exporteren van beelden, raadpleegt u best *[Bestanden](#page-35-1)  [exporteren](#page-35-1)*.

#### <span id="page-33-2"></span>**Audio instellen**  $7.3.2$

Als u de audiofunctie inschakelt, wordt het geluid opgenomen met de video. Als er te veel ruis in de video is, kunt u deze functie uitschakelen.

### *Stappen*

- 1. Houd de draaiknop ingedrukt om het menu te tonen.
- Ga naar **Geavanceerde instellingen** en draai aan de draaiknop om LD.

te selecteren.

- Druk op de draaiknop om deze functie in of uit te schakelen.
- Houd de draaiknop ingedrukt om de instellingen op te slaan en af te sluiten.

#### <span id="page-34-0"></span> $7.3.3$ Video opnemen

### *Stappen*

1. Houd in de liveweergave-interface  $\textcircled{\textcircled{\small{m}}}$  ingedrukt om de opname te starten.

![](_page_34_Picture_4.jpeg)

Afbeelding 7-2 Opname starten

De afbeelding links toont informatie over de opnametijd.

2. Houd **sould** opnieuw ingedrukt om de opname te stoppen.

#### <span id="page-34-1"></span> $7.3.4$ Vooraf video opnemen

Nadat u deze functie hebt ingeschakeld en de tijd voor vooraf opnemen hebt geselecteerd, kan het apparaat de opname automatisch uitvoeren 7, 10 of 15 seconden vóór de terugslagactivering en de opname beëindigen 7, 10 of 15 seconden na de terugslagactivering.

### *Stappen*

- 1. Houd de draaiknop ingedrukt om het menu te tonen.
- Ga naar **Geavanceerde instellingen** en draai aan de draaiknop om 門

te selecteren.

- Druk op de draaiknop om de instellingsinterface te openen. Draai aan de draaiknop om de vooropnametijd te wijzigen. U hebt de keuze uit 7 s, 10 s en 15 s. Selecteer **UIT** om de functie uit te schakelen.
- Houd de draaiknop ingedrukt om de instellingen op te slaan en af te sluiten.

#### <span id="page-35-0"></span>Lokale bestanden weergeven  $7.3.5$

Vastgelegde beelden en opgenomen video's worden automatisch opgeslagen op het apparaat en u kunt de bestanden weergeven in lokale albums.

### *Stappen*

- Houd de draaiknop ingedrukt om het menu te tonen.
- 2. Draai aan de draaiknop om  $\frac{|\mathcal{M}|}{|\mathcal{M}|}$  te selecteren. Druk op de draaiknop om het album te openen.

![](_page_35_Picture_6.jpeg)

# **Opmerking**

De albums worden automatisch aangemaakt en genoemd op jaar + maand. De lokale foto's en video's van een bepaalde maand zijn opgeslagen in het overeenkomende album. De afbeeldingen en video's van augustus in 2023 worden opgeslagen in het album met de naam 202308.

- Draai aan de draaiknop om het album te selecteren en druk op de draaiknop om het geselecteerde album te openen.
- Draai aan de draaiknop om een bestand te selecteren.
- Druk op de draaiknop om het geselecteerde bestand en de relevante informatie te bekijken.

#### $\mathbf{i}$ **Opmerking**

- De bestanden zijn in chronologische volgorde gerangschikt, met de meest recente bovenaan. Als u de meest recent gemaakte momentopnames of video's niet kunt vinden, controleer dan de tijd- en datuminstellingen van uw apparaat. Wanneer u bestanden bekijkt, kunt u van bestand verwisselen door aan de draaiknop te draaien.
- Wanneer u video's bekijkt, kunt u op de draaiknop drukken om de video af te spelen of te stoppen.
- $\bullet\,$  Om een album of bestand te verwijderen, drukt u op  $\circled{{}^{\mathbb{C}}\hspace{-0.1cm}0}$  +  $\mathbb{\vphantom{C}d}^{\mathbb{C}}$  om het dialoogvenster op te roepen en het album of bestand te verwijderen volgens de meldingen.

#### <span id="page-35-1"></span> $74$ **Bestanden exporteren**

#### <span id="page-35-2"></span>741 Bestanden exporteren via HIKMICRO Sight

U kunt toegang krijgen tot de apparaatalbums en bestanden exporteren naar uw telefoon via HIKMICRO Sight.

### *Voordat u begint*

Installeer HIKMICRO Sight op uw mobiele telefoon.

### *Stappen*

- 1. Open HIKMICRO Sight en verbind uw apparaat met de app. Zie *[App-verbinding](#page-12-1)*.
- 2. Tik op Media om toegang te krijgen tot apparaatalbums.

![](_page_36_Picture_6.jpeg)

Afbeelding 7-3 Toegang tot albums op het apparaat

- Tik op **Lokaal** of **Apparaat** om de foto's en video's weer te geven.
	- **Lokaal**: U kunt de bestanden bekijken die zijn vastgelegd in de app.
	- **Apparaat**: U kunt de bestanden van het huidige apparaat weergeven.

![](_page_36_Picture_11.jpeg)

**Opmerking**

De foto's of video's worden mogelijk niet weergegeven in **Apparaat**. Trek omlaag om de pagina te vernieuwen.

Tik om een bestand te selecteren en tik op **Downloaden** om het bestand te exporteren naar uw lokale telefoonalbums.

![](_page_36_Figure_15.jpeg)

#### $|\mathbf{i}|$ **Opmerking**

- Ga naar **Ik** -> **Info** -> **Gebruikershandleiding** op de app om meer gedetailleerde bewerkingen te zien.
- De apparaatalbums zijn ook toegankelijk door in de live weergaveinterface te klikken op het pictogram linksonder op het scherm.
- De exportbewerking kan verschillen als gevolg van app-updates. Gebruik de werkelijke app-versie ter referentie.

#### <span id="page-36-0"></span> $7.4.2$ **Bestand exporteren via pc**

Deze functie wordt gebruikt om opgenomen video's en foto's te exporteren.

### *Voordat u begint*

Zorg ervoor dat het apparaat is ingeschakeld wanneer u de kabel aansluit.

### *Stappen*

Gebruik de kabel om het apparaat aan te sluiten op de pc.

![](_page_37_Picture_5.jpeg)

Zorg ervoor dat het apparaat is ingeschakeld wanneer u de kabel aansluit.

- Open de computer en selecteer de harde schijf van het apparaat. Ga naar d e DCIM-map en zoek de map die genoemd is naar het opnamejaar en -maand. Als u bijvoorbeeld een foto maakt of een video opneemt in juni 2023, ga dan naar **DCIM** -> **202306** om de foto of video te vinden.
- Selecteer en kopieer de bestanden naar de PC.
- 4. Koppel het apparaat los van uw PC.

![](_page_37_Picture_10.jpeg)

## **Opmerking**

- Het apparaat geeft afbeeldingen weer wanneer u het aansluit op de pc. Functies zoals opnemen, vastleggen en hotspot zijn echter uitgeschakeld.
- Wanneer u het apparaat voor de eerste keer met de PC verbindt wordt het stuurprogramma automatisch geïnstalleerd.

### <span id="page-38-0"></span>**Systeeminstellingen** 8

#### <span id="page-38-1"></span> $8.1$ **Datum aanpassen**

### *Stappen*

1. Houd de draaiknop ingedrukt om het menu te tonen.

- Ga naar **Geavanceerde instellingen** en selecteer **Algemene instellingen**.
- 3. Draai aan de draaiknop om  $\boxed{=}$  te selecteren en druk op de draaiknop om de interface voor de configuratie te openen.
- Druk op de draaiknop om het jaar, de maand en de dag te selecteren en draai aan de draaiknop om het getal te wijzigen.
- Houd de draaiknop ingedrukt om de instellingen op te slaan en af te sluiten.

#### <span id="page-38-2"></span>**Synchronisatietijd**  $8.2$

### *Stap*

- 1. Houd de draaiknop ingedrukt om het menu te tonen.
- Ga naar **Geavanceerde instellingen** en selecteer **Algemene instellingen**.
- 3. Draai aan de draaiknop om te selecteren en druk op de draaiknop om de interface voor de configuratie te openen.
- Draai aan de draaiknop om het kloksysteem te wijzigen. 24-urenklok en 12-urenklok zijn selecteerbaar. Als u de 12-uursklok selecteert, drukt u op de draaiknop en draait u er vervolgens aan om AM of PM te selecteren.
- Druk op de draaiknop om de uren en minuten te selecteren en draai aan de draaiknop om het getal te wijzigen.
- Houd de draaiknop ingedrukt om de instellingen op te slaan en af te sluiten.

#### <span id="page-38-3"></span>8.3 **Taal instellen**

Met deze functie kunt u de taal van het apparaat kiezen.

### *Stappen*

- Houd de draaiknop ingedrukt om het menu te tonen.
- Ga naar **Geavanceerde instellingen** en selecteer **Algemene instellingen**.
- 3. Draai aan de draaiknop om te selecteren en druk op de draaiknop om de interface voor de configuratie te openen.
- Draai de draaiknop om de gewenste taal te selecteren en druk op de draaiknop om te bevestigen.
- Houd de draaiknop ingedrukt om de instellingen op te slaan en af te sluiten.

#### <span id="page-39-0"></span>**Eenheid instellen**  $8.4$

U kunt de eenheid schakelen voor afstandsmeting.

### *Stappen*

- 1. Houd de draaiknop ingedrukt om het menu te tonen.
- Ga naar **Geavanceerde instellingen** en selecteer **Algemene instellingen**.
- 3. Draai aan de draaiknop om  $\frac{v_{\text{max}}}{v_{\text{max}}}$  te selecteren en druk op de draaiknop om de interface voor de configuratie te openen.
- Draai aan de draaiknop om de gewenste eenheid te selecteren.
- Houd de draaiknop ingedrukt om de instellingen op te slaan en af te sluiten.

#### <span id="page-39-1"></span>8.5 **De apparaatinformatie bekijken**

### *Stappen*

- Houd de draaiknop ingedrukt om het menu te tonen.
- Ga naar **Geavanceerde instellingen** en selecteer **Algemene instellingen**.
- 3. Draai aan de draaiknop om  $\overline{\mathbf{U}}$  te selecteren en druk op de draaiknop om te bevestigen. U kunt de apparaatgegevens bekijken, zoals de versie en het serienummer.

Houd de draaiknop ingedrukt om de instellingen op te slaan en af te sluiten.

#### <span id="page-40-0"></span>8.6 **Apparaat resetten**

### *Stappen*

- Houd de draaiknop ingedrukt om het menu te tonen.
- Ga naar **Geavanceerde instellingen** en selecteer **Algemene instellingen**.
- 3. Draai aan de draaiknop om te selecteren. Druk op de draaiknop om het apparaat naar de standaardinstellingen te herstellen volgens de prompt.

### <span id="page-41-0"></span>**Veelgestelde vragen** 9

#### <span id="page-41-1"></span>**Waarom staat de monitor uit?**  $9.1$

- Controleer of de batterij van het toestel leeg is.
- Controleer de monitor nadat het apparaat 5 minuten lang is opgeladen.

### <span id="page-41-2"></span> $9.2$ **Het beeld is niet duidelijk. Hoe kan ik het aanpassen?**

Pas de dioptrie-instelring of focusring aan totdat het beeld helder is. Raadpleeg *[De dioptrie aanpassen](#page-16-1)* of *[Focus aanpassen](#page-16-2)*.

### <span id="page-41-3"></span> $9.3$ **Het vastleggen of opnemen mislukt. Wat is het probleem?**

Controleer de volgende punten.

- Of het apparaat is aangesloten op uw PC. Het vastleggen of opnemen in deze status is uitgeschakeld.
- **Of de opslagruimte vol is.**
- Of de batterij van het apparaat leeg is.

### <span id="page-41-4"></span>**Waarom kan de pc het apparaat niet**   $9<sub>4</sub>$ **identificeren?**

Controleer de volgende punten.

- Of het apparaat met de meegeleverde USB-kabel op uw PC is aangesloten.
- Als u andere USB-kabels gebruikt, zorg er dan voor dat de kabellengte niet langer is dan 1 m.

# **Juridische informatie**

© 2023 Hangzhou Microimage Software Co., Ltd. Alle rechten voorbehouden.

## **Over deze handleiding**

De handleiding bevat instructies voor het gebruik en beheer van het product. Afbeeldingen, grafieken, afbeeldingen en alle andere informatie hierna worden verstrekt voor beschrijving en uitleg. De informatie in de handleiding is onderhevig aan verandering, zonder voorafgaande kennisgeving, als gevolg van firmware-updates of andere redenen. U kunt de nieuwste versie van deze handleiding vinden op de HIKMICRO-website (www.hikmicrotech.com/).

Gebruik deze handleiding onder begeleiding en ondersteuning van professionals die zijn opgeleid voor het ondersteunen van het product.

## **Erkenning handelsmerken**

# **C HIKMICRO**

en andere handelsmerken en logo's van HIKMICRO zijn eigendom van HIKMICRO in verschillende rechtsgebieden.

Andere handelsmerken en logo's zijn het eigendom van hun respectieve eigenaren.

# **JURIDISCHE DISCLAIMER**

VOOR ZOVER MAXIMAAL TOEGESTAAN OP GROND VAN HET TOEPASSELIJK RECHT, WORDEN DEZE HANDLEIDING EN HET OMSCHREVEN PRODUCT, INCLUSIEF HARDWARE, SOFTWARE EN FIRMWARE, GELEVERD 'ZOALS ZE ZIJN', INCLUSIEF 'FOUTEN EN GEBREKEN'. HIKMICRO GEEFT GEEN GARANTIES, EXPLICIET OF IMPLICIET, WAARONDER ZONDER BEPERKING, VERKOOPBAARHEID, BEVREDIGENDE KWALITEIT OF GESCHIKTHEID VOOR EEN BEPAALD DOEL. HET GEBRUIK VAN HET PRODUCT DOOR U IS OP EIGEN RISICO. IN GEEN GEVAL IS HIKMICRO VERANTWOORDELIJK VOOR SPECIALE, BIJKOMENDE, INCIDENTELE OF INDIRECTE SCHADE, WAARONDER, ONDER ANDERE, SCHADE VAN VERLIES AAN ZAKELIJKE WINST, ZAKELIJKE ONDERBREKING OF VERLIES VAN GEGEVENS, CORRUPTIE OF SYSTEMEN, OF VERLIES VAN DOCUMENTATIE, ONGEACHT OF DIT VOORTVLOEIT UIT CONTRACTBREUK, BENADELING (INCLUSIEF NALATIGHEID), PRODUCTAANSPRAKELIJKHEID OF ANDERS, MET

BETREKKING TOT HET PRODUCT, ZELFS ALS HIKMICRO OP DE HOOGTE IS GEBRACHT VAN ZULKE SCHADE OF VERLIES.

U ERKENT DAT DE AARD VAN HET INTERNET INHERENTE VEILIGHEIDSRISICO'S INHOUDT EN DAT HIKMICRO GEEN ENKELE VERANTWOORDELIJKHEID AANVAARDT VOOR ABNORMALE WERKING, HET UITLEKKEN VAN PERSOONLIJKE GEGEVENS OF ANDERE SCHADE ALS GEVOLG VAN CYBERAANVALLEN, HACKERAANVALLEN, VIRUSBESMETTINGEN OF ANDERE BEVEILIGINGSRISICO'S OP HET INTERNET; INDIEN NODIG VOORZIET HIKMICRO IN TIJDIGE TECHNISCHE ONDERSTEUNING.

U GAAT AKKOORD MET HET GEBRUIK VAN DIT PRODUCT IN OVEREENSTEMMING MET ALLE TOEPASSELIJKE WETTEN EN U BENT ALS ENIGE VERANTWOORDELIJK VOOR DE GARANTIE DAT UW GEBRUIK OVEREENSTEMT MET DE TOEPASSELIJKE WET. U BENT VOORAL VERANTWOORDELIJK DAT HET GEBRUIK VAN DIT PRODUCT GEEN INBREUK PLEEGT OP DE RECHTEN VAN DERDEN, INCLUSIEF EN ZONDER BEPERKING DE RECHTEN VAN PUBLICITEIT, INTELLECTUEEL EIGENDOM OF GEGEVENSBESCHERMING EN ANDERE PRIVACYRECHTEN. U MAG DIT PRODUCT NIET GEBRUIKEN OM ILLEGAAL OP DIEREN TE JAGEN, DE PRIVACY TE SCHENDEN OF VOOR ENIG ANDER DOEL DAT ILLEGAAL IS DAN WEL SCHADELIJK VOOR HET OPENBAAR BELANG. U MAG DIT PRODUCT NIET GEBRUIKEN VOOR ENIGE VERBODEN EINDGEBRUIK, MET INBEGRIP VAN DE ONTWIKKELING OF DE PRODUCTIE VAN MASSAVERNIETIGINGSWAPENS, DE ONTWIKKELING OF DE PRODUCTIE VAN CHEMISCHE OF BIOLOGISCHE WAPENS, ALLE ACTIVITEITEN IN HET KADER VAN EVENTUELE NUCLEAIRE EXPLOSIEVEN OF ONVEILIGE NUCLEAIRE BRANDSTOFCYCLUS, OF TER ONDERSTEUNING VAN MENSENRECHTENSCHENDINGEN.

VOLG ALLE VERBODSREGELS EN UITZONDERLIJKE VOORBEHOUDEN VAN ELKE TOEPASSELIJKE WET- EN REGELGEVING, IN HET BIJZONDER DE LOKALE WET- EN REGELGEVING VOOR VUURWAPENS EN/OF JACHT. CONTROLEER ALTIJD DE NATIONALE BEPALINGEN EN REGELGEVING VOOR AANKOOP OF GEBRUIK VAN DIT PRODUCT. HOUD ER REKENING MEE DAT U MOGELIJK VERGUNNINGEN, CERTIFICATEN EN/OF LICENTIES MOET AANVRAGEN VOOR HET KOPEN, VERKOPEN, DE MARKETING EN/OF HET GEBRUIKEN VAN HET PRODUCT. HIKMICRO IS NIET AANSPRAKELIJK VOOR DERGELIJKE ONRECHTMATIGE OF ONJUISTE AANKOOP, VERKOOP, MARKETING EN EINDGEBRUIK EN SPECIALE, GEVOLG-, INCIDENTELE OF INDIRECTE SCHADE DIE DAARUIT VOORTVLOEIT.

IN HET GEVAL VAN ENIGE CONFLICTEN TUSSEN DEZE HANDLEIDING EN DE TOEPASSELIJKE WETGEVING, PREVALEERT DE LAATSTE.

# **Informatie met betrekking tot regelgeving**

Deze clausules zijn alleen van toepassing op de producten die de overeenkomende markering of informatie dragen.

# **EU-conformiteitsverklaring**

Dit product en - indien van toepassing - de meegeleverde accessoires dragen het merkteken "CE" en voldoen derhalve aan de toepasselijke geharmoniseerde Europese normen onder richtlijn 2014/30/EU (EMCD), richtlijn 2014/35/EU (LVD), richtlijn 2011/65/EU (RoHS) en richtlijn 2014/53/EU.

Hierbij verklaart Hangzhou Microimage Software Co., Ltd. dat dit apparaat (zie het etiket) in overeenstemming is met Richtlijn 2014/53/EU.

De volledige tekst van de EU-conformiteitsverklaring kunt u vinden op het volgende internetadres: https://www.hikmicrotech.com/en/support/downloadcenter/declaration-of-conformity/

### **Frequentiebanden en vermogen (voor CE)**

De nominale limieten voor frequentiebanden en zendvermogen (uitgestraald en/of geleid) die van toepassing zijn op de volgende radioapparatuur zijn als volat:

Wi-Fi 2,4 GHz (2,4 GHz tot 2,4835 GHz), 20 dBm

Voor een apparaat zonder meegeleverde voedingsadapter, dient u de voedingsadapter te gebruiken van een gekwalificeerde fabrikant. Raadpleeg de productspecificaties voor nauwkeurig omschreven vereisten omtrent de voeding.

Voor een apparaat zonder meegeleverde batterij, dient u de batterij te gebruiken van een gekwalificeerde fabrikant. Raadpleeg de productspecificaties voor nauwkeurig omschreven vereisten omtrent de batterij.

![](_page_44_Picture_12.jpeg)

Richtlijn 2012/19/EU (WEEE-richtlijn): Producten die met dit symbool zijn gemarkeerd mogen binnen de Europese Unie niet worden weggegooid als ongesorteerd huishoudelijk afval. Lever dit product voor een juiste recycling in bij uw plaatselijke leverancier bij aankoop van soortgelijke nieuwe apparatuur, of breng het naar daarvoor aangewezen inzamelpunten. Raadpleeg voor meer informatie: www.recyclethis.info

![](_page_45_Picture_2.jpeg)

Richtlijn 2006/66/EG en zijn amendement 2013/56/EU (Batterijrichtlijn): Dit product bevat een batterij die binnen de Europese Unie niet mag worden weggegooid als ongesorteerd huishoudelijk afval. Zie de productdocumentatie voor specifieke informatie over de batterij. De batterij is gemarkeerd met dit symbool, dat letters kan bevatten die cadmium (Cd), lood (Pb) of kwik (Hg) aanduiden. Lever de batterij voor een juiste recycling in bij uw leverancier of bij een daarvoor aangewezen inzamelpunt. Raadpleeg voor meer informatie: www.recyclethis.info.

# **Conventies voor symbolen**

De symbolen die in dit document kunnen worden aangetroffen zijn als volgt gedefinieerd.

![](_page_46_Picture_65.jpeg)

# **Veiligheidsinstructies**

Deze instructies zijn bedoeld om te verzekeren dat de gebruiker het product juist kan gebruiken om gevaar of verlies van eigendommen te vermijden. Lees alle veiligheidsinformatie aandachtig door vóór het gebruik.

# **Transport**

- Bewaar het apparaat in de originele of soortgelijke verpakking tijdens vervoer.
- Bewaar alle verpakkingen voor toekomstig gebruik. In het geval van een defect moet u het apparaat terugsturen naar de fabriek met de originele verpakking. Transport zonder de originele verpakking kan leiden tot schade aan het apparaat, waarvoor wij geen verantwoordelijk erkennen.
- Laat het product niet vallen en stel het apparaat niet bloot aan schokken. Houd het toestel uit de buurt van magnetische velden.

## **Stroomvoorziening**

- De ingangsspanning voor het apparaat moet voldoen aan de beperkte voedingsbron (5 VDC, 2 A) volgens de IEC61010-1-norm. Raadpleeg de actuele producten en technische specificaties voor meer informatie.
- Zorg dat de stekker goed in het stopcontact zit.
- Sluit NOOIT meerdere apparaten aan op één voedingsadapter om oververhitting of brandgevaar door overbelasting te voorkomen.
- De voedingsbron moet voldoen aan de Beperkte stroombron- of PS2-vereisten volgens de IEC 62368-1-norm.

# **Batterij**

- De externe oplaadbare batterij is van het type 18650 en afmeting van de batterij moet 19 mm x 70 mm zijn. De nominale spanning is 3,6 VDC en de batterijcapaciteit is 3200 mAh.
- Het ingebouwde batterijtype is een herlaadbare lithium-ionbatterij en de afmetingen van de batterij moeten 23 mm x 67 mm zijn. De nominale spanning is 3,635 VDC en de batterijcapaciteit is 3350 mAh.
- Voor langdurige opslag van de batterij moet u ervoor zorgen dat deze elk half jaar volledig wordt opgeladen om de kwaliteit van de batterij te waarborgen. Als u dit niet doet, kan dit leiden tot schade.
- LET OP: Er bestaat explosiegevaar wanneer de batterij door een onjuist type wordt vervangen.
- De ingebouwde batterij kan niet worden gedemonteerd. Neem indien nodig contact op met de fabrikant voor reparatie.
- Zorg dat de batterijtemperatuur tussen 0°C tot 45°C graden is tijdens het opladen.
- Onjuiste vervanging van de batterij door een onjuist type kan een beveiliging omzeilen (bijvoorbeeld in het geval van sommige typen lithiumbatterijen).
- Gooi de batterij niet in vuur of een hete oven en plet of snij de batterij niet op mechanische wijze, want dat kan een explosie veroorzaken.
- Laat de batterij niet in een omgeving met een extreem hoge temperatuur liggen, want dat kan een explosie of het lekken van brandbare vloeistof of gas tot gevolg hebben.
- Stel de batterij niet bloot aan extreem lage luchtdruk, want dat kan een explosie of het lekken van brandbare vloeistof of gas tot gevolg hebben.
- Verwijder gebruikte batterijen in overeenstemming met de instructies.
- Zorg tijdens het opladen dat er zich geen brandbaar materiaal binnen een straal van 2 m van de oplader bevindt.
- Houd de batterij buiten het bereik van kinderen.
- Slik de batterij niet in om chemische brandwonden te voorkomen.

# **Onderhoud**

- Als het product niet goed werkt, neem dan contact op met uw leverancier of het dichtstbijzijnde servicecentrum. Wij aanvaarden geen verantwoordelijkheid voor problemen die zijn veroorzaakt door ongeautoriseerde reparatie of onderhoud.
- Veeg het apparaat voorzichtig schoon met een schone doek en, indien nodig, een kleine hoeveelheid ethanol.
- Als de apparatuur wordt gebruikt op een manier die niet door de fabrikant is gespecificeerd, kan de bescherming van het apparaat worden aangetast.
- Maak de lens schoon met een zachte en droge doek of poetspapier om krassen te voorkomen.

# **Gebruiksomgeving**

- Zorg dat de gebruiksomgeving voldoet aan de vereisten van het apparaat. De bedrijfstemperatuur moet tussen -30°C tot 55°C liggen en de bedrijfsvochtigheid tussen 5% tot 95%.
- Stel het apparaat NIET bloot aan hoge elektromagnetische straling of stoffige omgevingen.
- Richt de lens NIET op de zon of een ander fel licht.
- Plaats het apparaat in een droge en goed geventileerde omgeving.
- Wanneer laserapparatuur in gebruik is, zorg er dan voor dat de lens van het apparaat niet wordt blootgesteld aan de laserstraal, anders kan deze doorbranden.

● Vermijd installatie van de apparatuur op een trillende ondergrond of op plaatsen die aan schokken onderhevig zijn (dit nalaten kan schade aan de apparatuur veroorzaken).

# **Noodgeval**

Als er rook, geur of geluid uit het apparaat komt, schakel het dan onmiddellijk uit, haal de stekker van het netsnoer uit het stopcontact en neem contact op met het servicecentrum.

### **Laser**

![](_page_49_Figure_5.jpeg)

Wanneer laserapparatuur in gebruik is, zorg er dan voor dat de lens van het apparaat niet wordt blootgesteld aan de laserstraal, anders kan deze doorbranden. De

laserstraling van het apparaat kan oogletsel en verbranding van de huid of brandbare stoffen veroorzaken. Zorg, voordat u de functie voor het meten van het laserbereik inschakelt, dat er zich geen mensen of brandbare stoffen voor de laserlens bevinden. Plaats het apparaat niet binnen het bereik van minderjarigen. De golflengte is 905 nm en de max. stroomuitvoer is minder dan 1,15 mW. Dit laserproduct is geclassificeerd als een laserproduct van klasse 1 volgens IEC 60825-1:2014.

# **Adres fabrikant**

Kamer 313, Unit B, Gebouw 2, 399 Danfeng Road, subdistrict Xixing, district Binjiang, Hangzhou, Zhejiang 310052, China

Hangzhou Microimage Software Co., Ltd.

![](_page_50_Picture_0.jpeg)

![](_page_50_Picture_1.jpeg)

Facebook: HIKMICRO Outdoor Instagram: hikmicro\_outdoor

![](_page_50_Picture_3.jpeg)

![](_page_50_Picture_4.jpeg)

YouTube: HIKMICRO Outdoor

LinkedIn: HIKMICRO

Web: www.hikmicrotech.com E-mail: support@hikmicrotech.com UD35709B